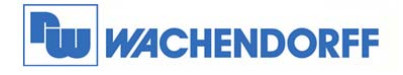

# Technical Note 0602 eWON **Talk2M Pro Funktionen**

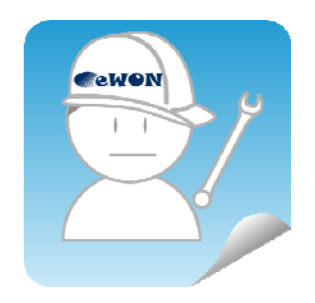

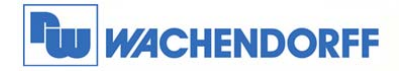

Wachendorff Prozesstechnik GmbH & Co. KG Industriestrasse 7 D-65366 Geisenheim D-00000 001011111111111111<br>Tel.: +49 (0) 67 22 / 99 65 - 20<br>Fax: +49 (0) 67 22 / 99 65 - 78<br>www.wachendorff-prozesstechnik.de

# **Inhaltsverzeichnis**

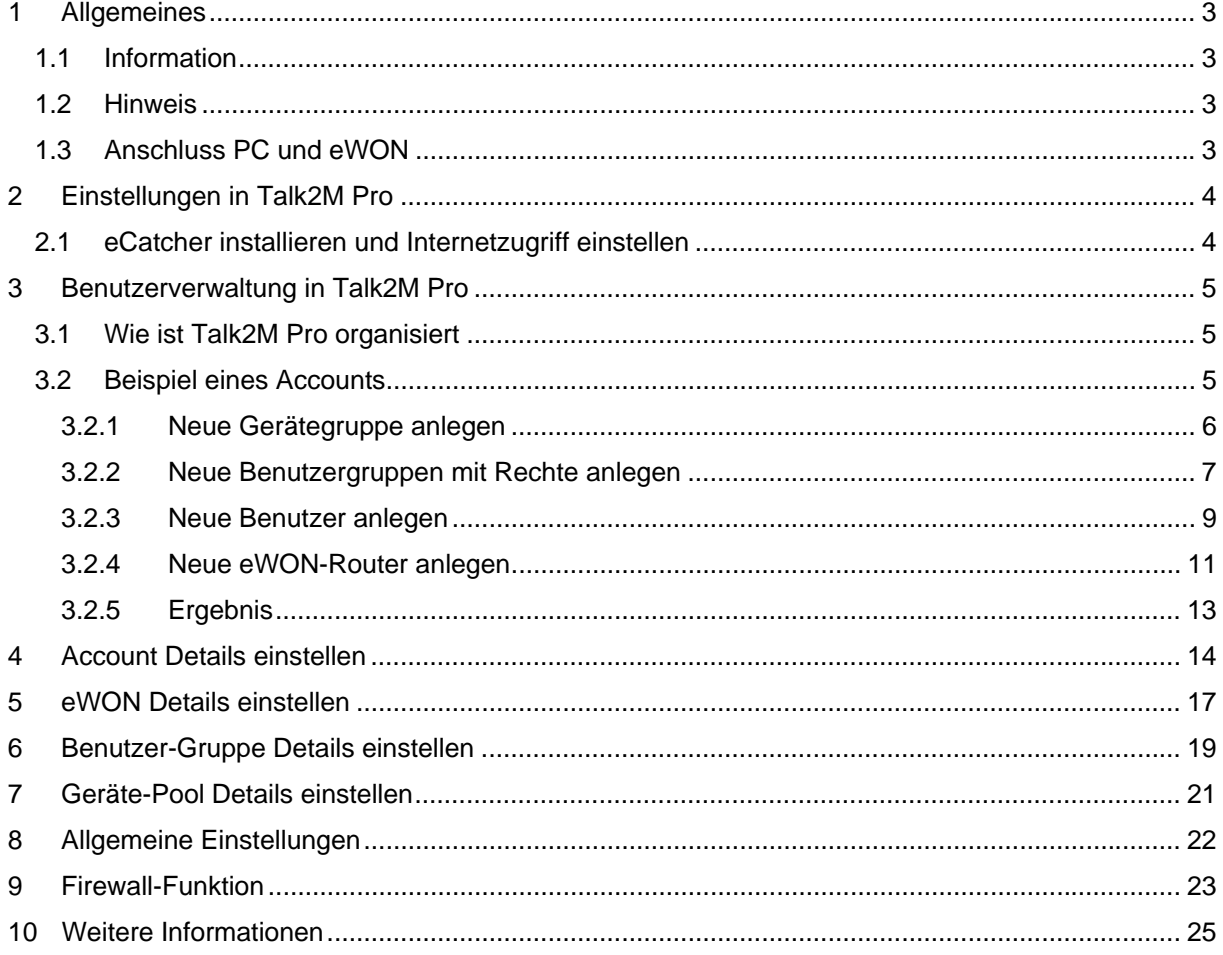

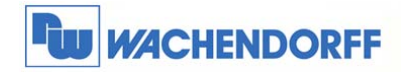

# **1 Allgemeines**

### **1.1 Information**

Mit den eWON-Routern haben Sie die Möglichkeit, aus der Ferne auf Ihre Anlage zuzugreifen. Mit Talk2M haben Sie hierbei ein Werkzeug zum einfachen Aufbau der VPN-Verbindung.

### **1.2 Hinweis**

In dieser Technical Note beschreiben wir den Umgang mit dem Serviceportal Talk2M Pro. Besonderes Augenmerk liegt hierbei auf der Vergabe von Benutzerrechten.

Wir werden in dieser Technical Note anhand eines Beispiels die grundsätzliche Vorgehensweise beschreiben.

Diese Technical Note ersetzt nicht das Handbuch. Sie dient rein als Einstieg. Für alle weiteren Fragen ist das Handbuch zurate zu ziehen.

Diese Technical Note dient als Beispiel einer funktionierenden Anwendung.

Eine Haftung ist für Sach- und Rechtsmängel dieser Dokumentation, insbesondere für deren Richtigkeit, Fehlerfreiheit, Freiheit von Schutz- und Urheberrechten Dritter, Vollständigkeit und/oder Verwendbarkeit – außer bei Vorsatz oder Arglist – ausgeschlossen.

# **1.3 Anschluss PC und eWON**

Um das eWON in Betrieb zu nehmen, müssen Sie es zunächst mit Ihrem PC/ Laptop verbinden. Dazu gibt es verschiedene Möglichkeiten. Grundsätzlich muss der PC mit einer der LAN-Schnittstellen des eWON verbunden werden. Bei eWON-Router mit Switch-Funktion genügt ein Ethernet-Kabel zwischen PC und eWON, bei allen anderen sollte ein externer Switch zwischengeschaltet werden.

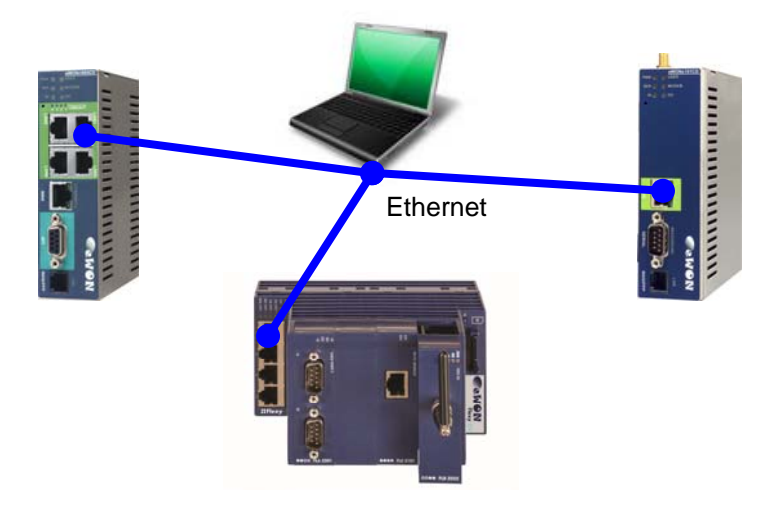

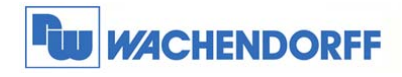

# **2 Einstellungen in Talk2M Pro**

### **2.1 eCatcher installieren und Internetzugriff einstellen**

Um den Dienst Talk2M nutzen zu können, müssen Sie sich zunächst das Programm **eCatcher**  installieren, welches Sie von unserer Homepage www.wachendorff.de/wp aus dem Downloadbereich laden können.

Nach erfolgreicher Installation starten Sie nun das Programm **eCatcher**.

Zunächst sollten Sie den Zugriffsweg des Programms in Richtung Internet einstellen. Betätigen Sie dazu den Punkt **Einstellungen**.

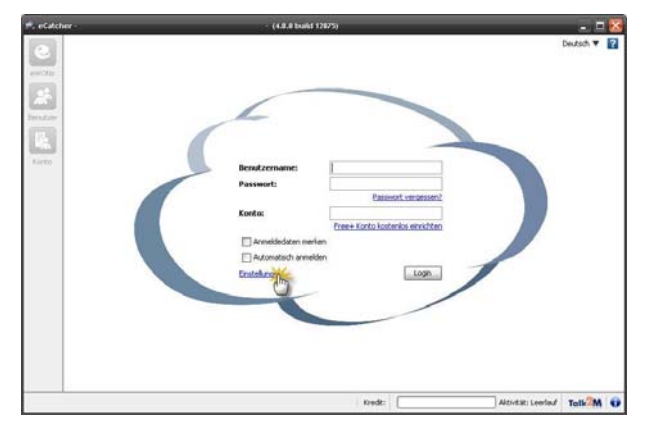

eCatcher Einstellungen Zurück Os System Archiv

**Verbindung** 

Andern.

Ändern Sie nun den eingestellten Zugriffsweg über **Ändern**.

Stellen Sie über die Auswahlpunkte den gewünschten Zugriffsweg ein.

Steht er auf **Automatisch erkennen**, dann wird der Zugang des Internet Explorer verwendet.

Speichern Sie nun die Einstellungen mit **OK** ab, und verlassen Sie das Fenster zum Hauptmenü.

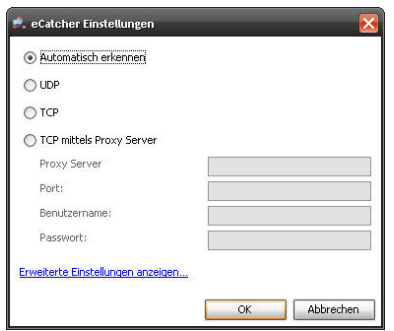

UDP (Port 1194) oder TCP (Port 443) wird automatisch erkannt

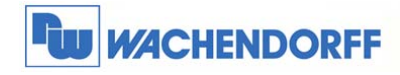

# **3 Benutzerverwaltung in Talk2M Pro**

### **3.1 Wie ist Talk2M Pro organisiert**

Die Benutzerverwaltung in Talk2M Pro basiert auf der Zuordnung von Gruppen (Benutzer), Geräte-Pools (eWON-Router) und der Zuordnung von Rollen (Verbindung von Gruppen und Pools). Es gibt einen Administrator, der die verschiedenen Gruppen und Benutzer festlegt. Er kann dann verschiedenen Benutzern die Möglichkeit geben, neue eWON-Router anzulegen und sich dann per VPN damit zu verbinden.

### **3.2 Beispiel eines Accounts**

Das nachstehende Beispiel wird als Grundlage für diese Technical Note verwendet. Wir haben hier einen Techniker, der sich auf alle Anlagen verbinden und neue Anlagen anlegen darf. Dazu legen wir noch einen Kundenzugang fest. Dieser darf sich nur auf seine Anlage verbinden.

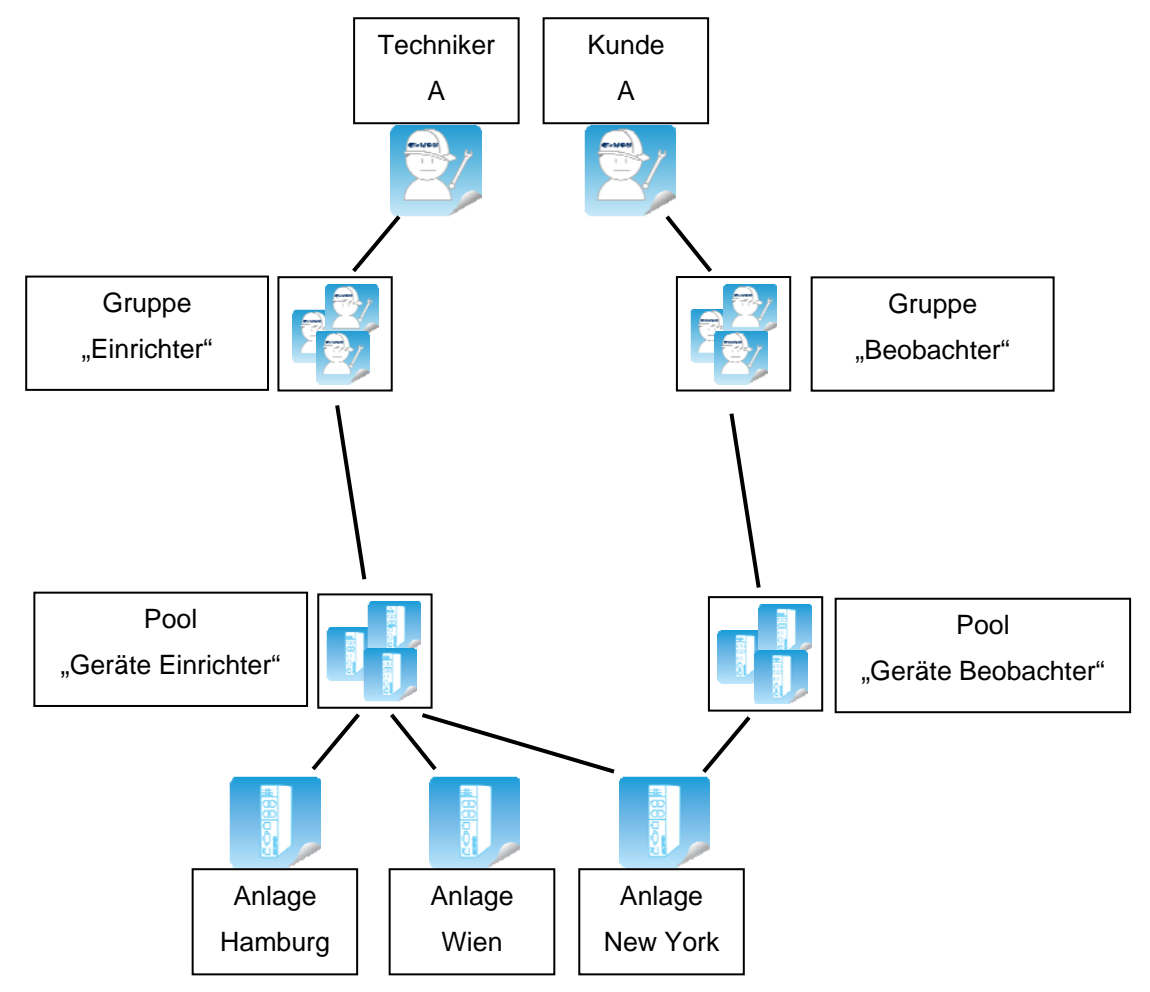

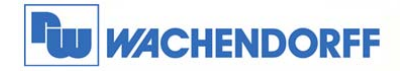

### **3.2.1 Neue Gerätegruppe anlegen**

Betätigen Sie zunächst den Button **Pool**, und danach **Hinzufügen** um eine neue Geräte Gruppe zu erzeugen.

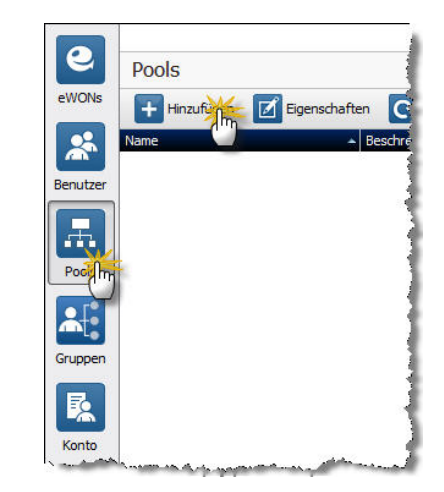

Beobachter

Erstellen Abbrechen

Dieses Pool wird gemanagt von darf nicht leer sein

Neuer Pool

Gruppe Name:

Beschreibung:

Dieses Pool wird gemanagt von:

 $\overline{\mathbf{x}}$ 

Ð

Danach öffnet sich ein Fenster, indem Sie den Gruppennamen sowie eine Beschreibung vergeben können.

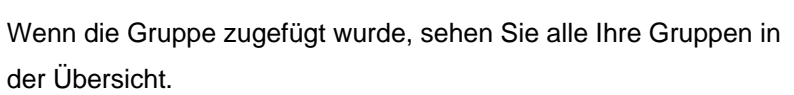

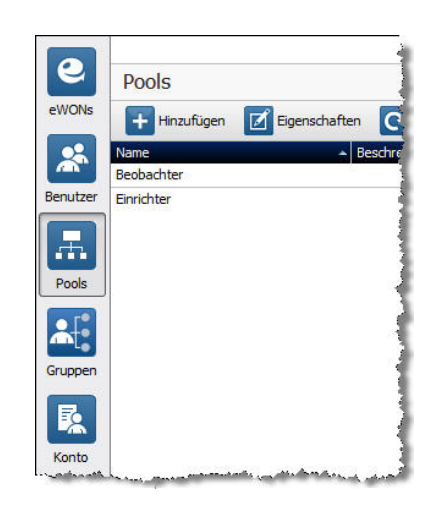

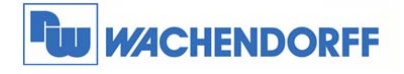

### **3.2.2 Neue Benutzergruppen mit Rechte anlegen**

Betätigen Sie zunächst den Button **Gruppen**, und danach **Hinzufügen** um eine neue Benutzergruppe zu erzeugen.

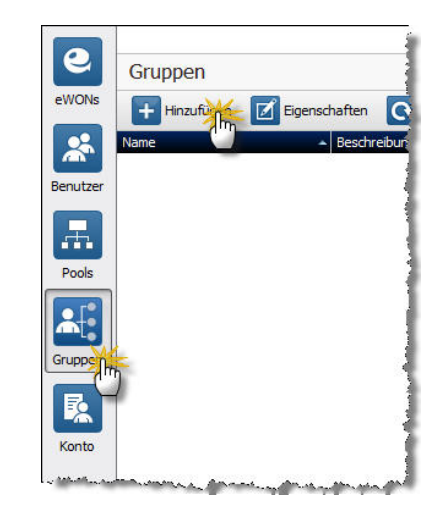

Danach öffnet sich ein Fenster, indem Sie den Gruppennamen sowie eine Beschreibung vergeben können.

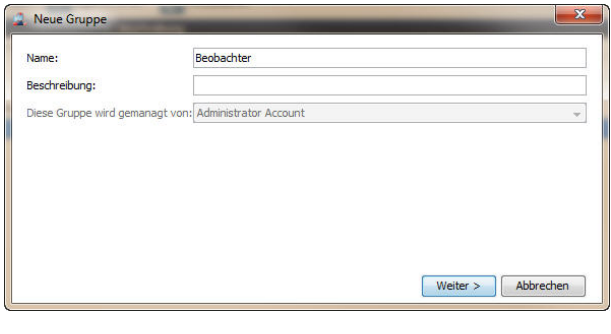

Nun weisen Sie den Benutzern Rechte zu, welche in dieser Benutzergruppe zugeordnet sind (siehe Kapitel 6).

In unserem Fall möchten wir dem Beobachter keine weiteren Rechte vergeben.

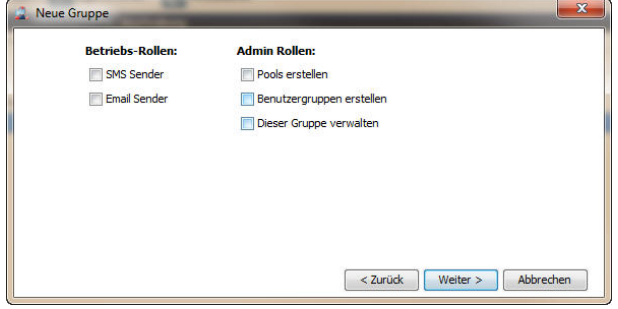

Nun kommt die Zuordnung der Administratorrollen auf andere Benutzergruppen (siehe Kapitel 6).

In unserem Fall möchten wir dem Beobachter keine weiteren Rechte vergeben.

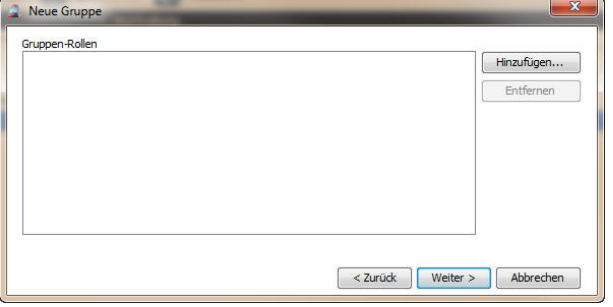

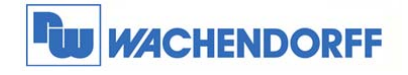

 $\overline{\mathbf{x}}$ 

**Neue Grupp** 

pol-Rolle

Rolle Auswah

Jetzt können die Rechte bezogen auf die Gerätepools eingetragen werden (siehe Kapitel 6).

In unserem Fall möchten wir, dass sich die Benutzer "Beobachter" nur mit eWONs per eCatcher verbinden wollen. Die Aktivierung dieses Rechtes schließt das darunter angeordnete Recht direkt mit ein.

Für die Benutzer der Gruppe "Einrichter" werden andere Rechte vergeben.

In unserem Fall möchten wir, dass die Einrichter u.a. neue Geräte anlegen dürfen. Die Aktivierung dieses Rechtes schließt das darunter

angeordnete Recht direkt mit ein.

Fügen Sie hier die Pools "Geräte Einrichter" und "Geräte Beobachter" ein

Wenn die Gruppe zugefügt wurde, sehen Sie alle Ihre Gruppen in der Übersicht.

*Hinweis: Die Rechte können nachträglich jederzeit geändert werden!*

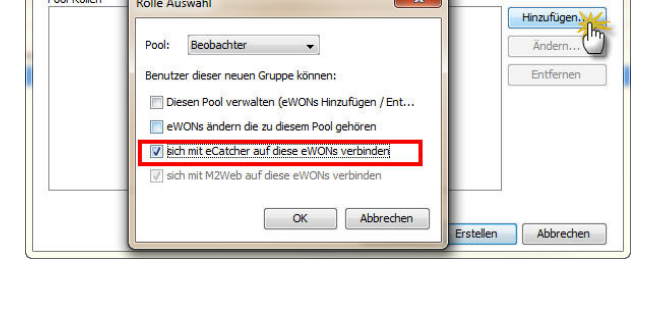

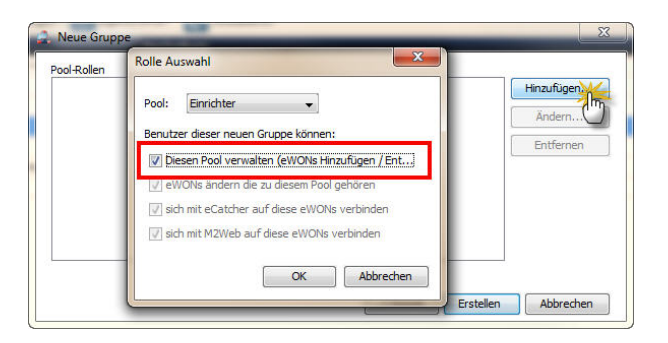

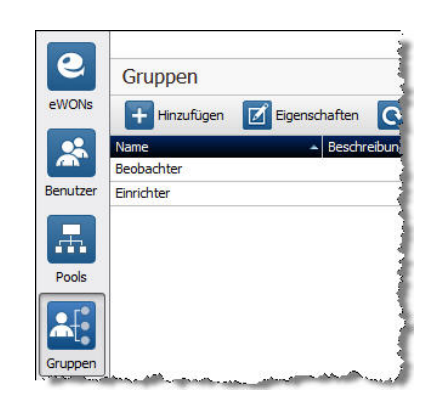

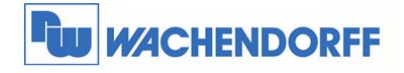

### **3.2.3 Neue Benutzer anlegen**

Nun legen wir die zwei Benutzer an.

Betätigen Sie zunächst den Button **Benutzer**, und danach **Hinzufügen** um einen neuen Benutzer anzulegen.

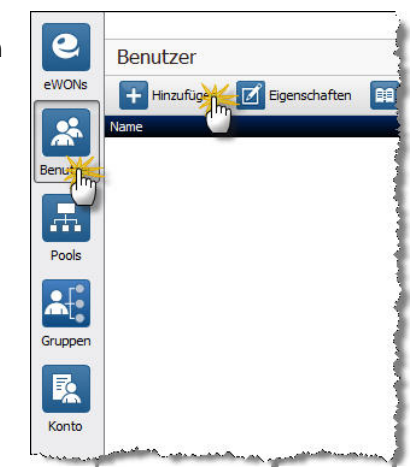

Danach öffnet sich ein Fenster, indem Sie den Benutzernamen, Passwort und dessen E-Mailadresse vergeben können. Betätigen Sie nun **Weiter** um in das nächste Fenster zu gelangen.

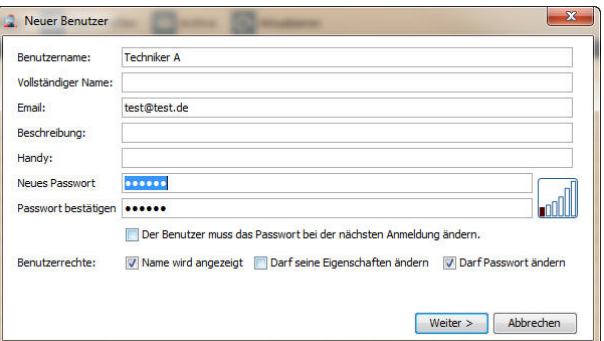

Dort können Sie Beschreibungen der drei Benutzerspalten eintragen, wenn Sie dies möchten.

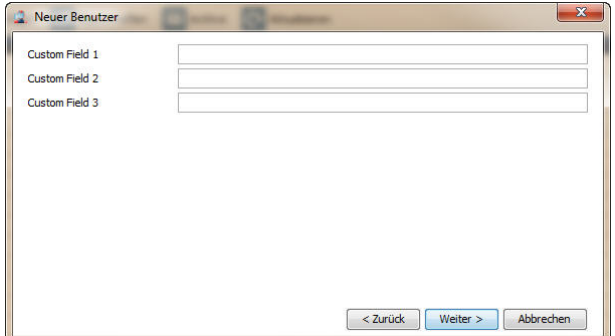

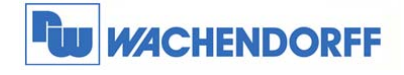

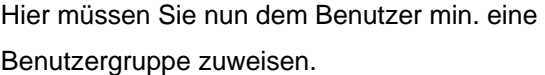

Dem "Techniker A" weisen wir die "Einrichter" Gruppe zu.

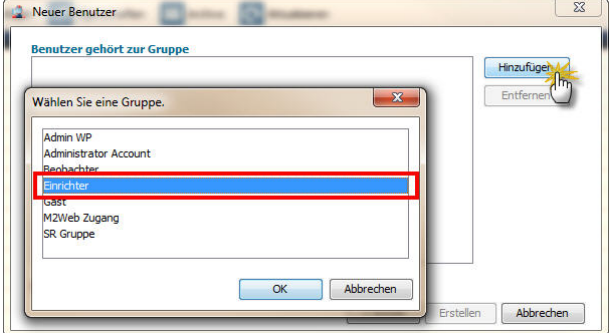

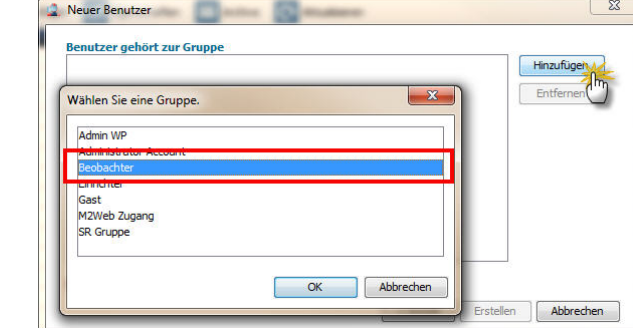

Dem "Kunde A" weisen wir die "Beobachter" Gruppe zu.

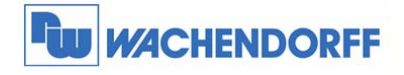

### **3.2.4 Neue eWON-Router anlegen**

Nun legen wir die drei Geräte an.

Betätigen Sie zunächst den Button **eWONs**, und danach **Hinzufügen** um einen neues Gerät anzulegen.

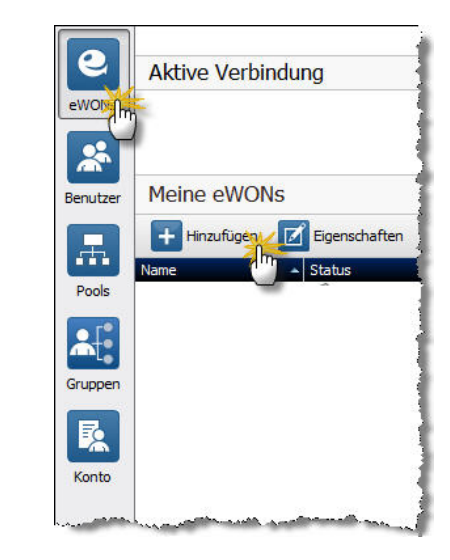

Danach öffnet sich ein Fenster, indem Sie den Anlagennamen, Zugangsart und Beschreibungen vergeben können. Betätigten Sie nun **Next** um in das nächste Fenster zu gelangen.

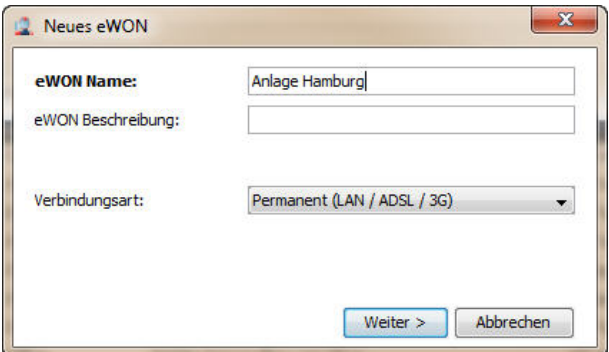

Dort können Sie Beschreibungen der drei Gerätespalten eintragen, wenn Sie dies möchten.

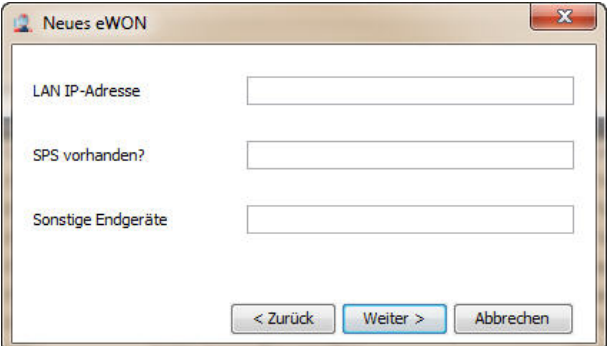

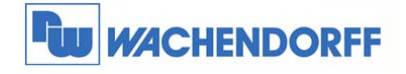

Hier müssen Sie nun dem eWON min. eine Gerätegruppe zuweisen.

Der "Anlage New York" weisen wir die "Beobachter" und "Einrichter" Gruppe zu.

Der "Anlage Hamburg" und "Anlage Wien" weisen wir die "Einrichter" Gruppe zu.

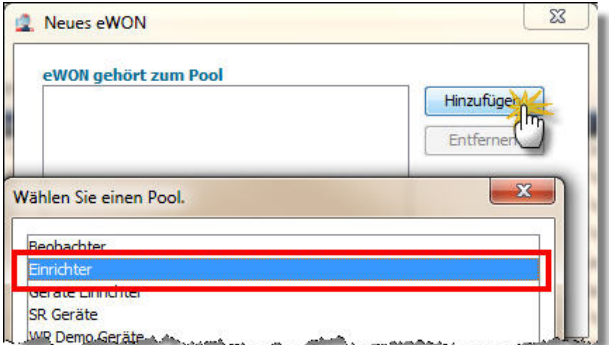

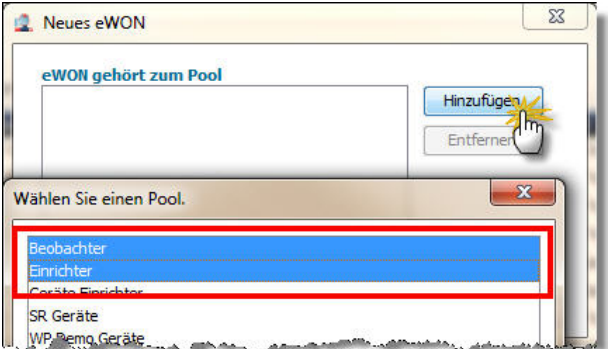

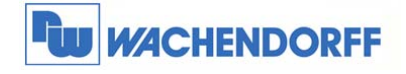

### **3.2.5 Ergebnis**

Wenn Sie sich nun als "Techniker A" einloggen,

sehen Sie alle drei Geräte.

Sie können neue Geräte anlegen, Geräte löschen und sich auch per VPN damit verbinden.

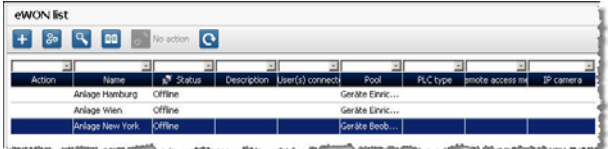

Wenn Sie sich nun als "Kunde A" einloggen,

sehen Sie nur ein Gerät.

Sie können keine Geräte anlegen, löschen oder

ändern. Sie können sich aber per VPN damit verbinden.

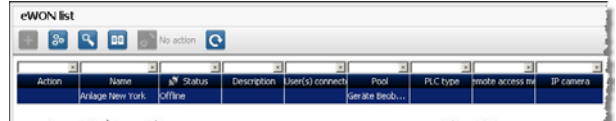

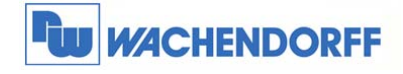

# **4 Account Details einstellen**

Sie können verschiedene Dinge im Account einstellen, die die Bedienung vereinfachen.

Diese Einstellungen werden hier beschrieben:

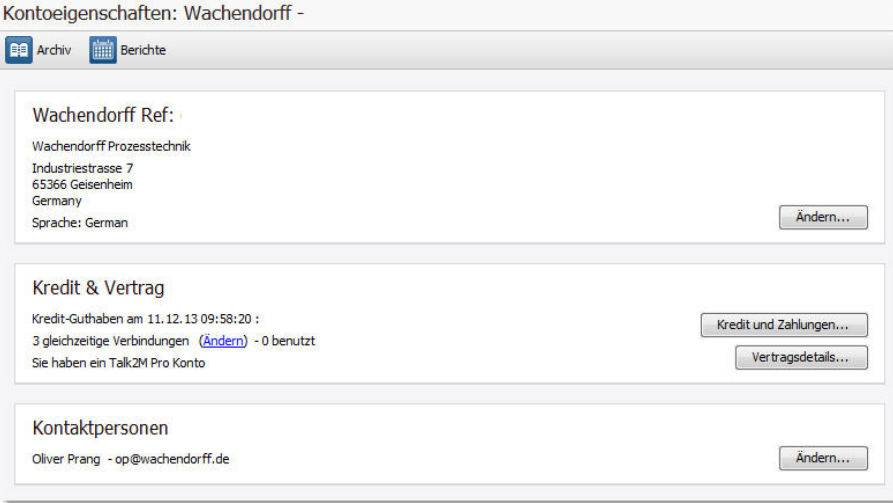

#### **Konto Ref.:**

Hier stellen Sie Ihre Firmen-Kontakdaten ein.

Diese erscheinen u.a. auf den

Verbindungsnachweisen eingetragen.

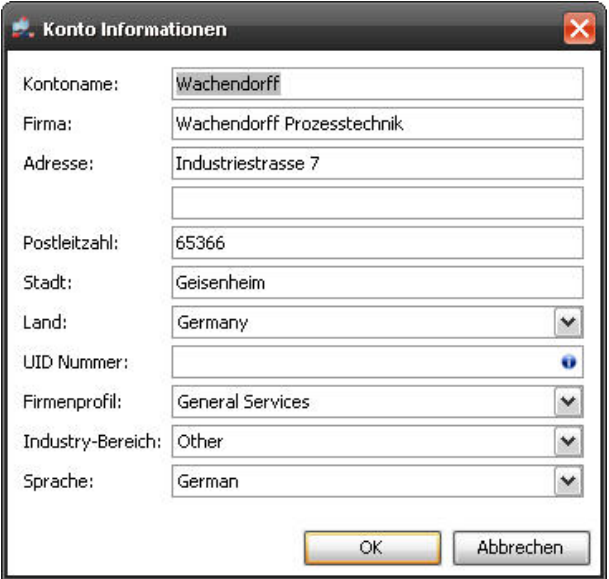

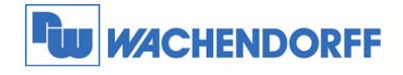

#### **Kredit & Vertrag**:

Hier können Sie sich die Verbindungsnachweise auf Ihren PC laden.

Ebenso sehen Sie hier Ihre Vertragsdetails und die Anzahl der gleichzeitigen Verbindungen können verändert werden.

#### **Kontaktpersonen**:

Stellen Sie hier die Kontaktpersonen ein, welche die Verbindungsnachweise monatlich per E-Mail sowie Informationen zu Wartungsarbeiten am System erhalten.

#### **Kundenfelder**:

Bei den Geräte- sowie die Benutzerlisten können die Spaltenüberschriften von drei Spalten frei geändert werden.

 **Wachendorff Prozesstechnik GmbH & Co. KG**  Industriestrasse 7 D-65366 Geisenheim Tel.: +49 (0) 67 22 / 99 65 - 20 Fax: +49 (0) 67 22 / 99 65 - 78 www.wachendorff-prozesstechnik.de

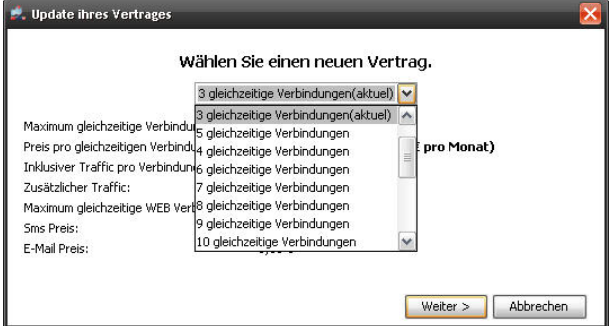

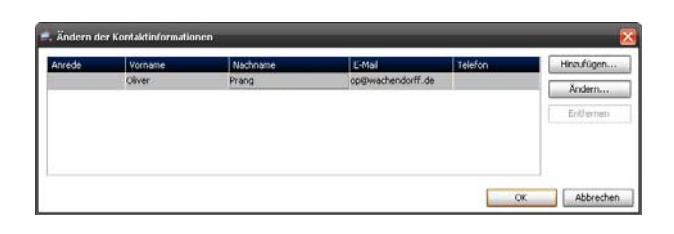

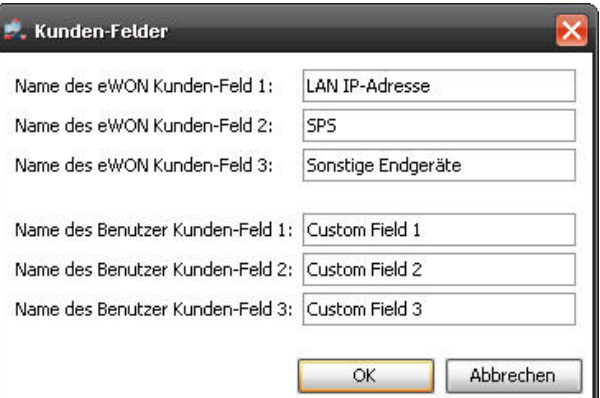

#### **Reservierte Verbindungen:**

Für eine Benutzergruppe können eine feste Anzahl an gleichzeitigen Verbindungen festgelegt werden. Damit stehen dieser Gruppe immer ausreichend VPN-Verbindungen zur Verfügung.

#### **eWON automatische Einstellung**:

Hier legen Sie den Geräte-Pool fest, in die ein eWON eingebucht wird, wenn es per Assistent über die Namensanmeldung automatisch in Ihr Konto eingebucht wird.

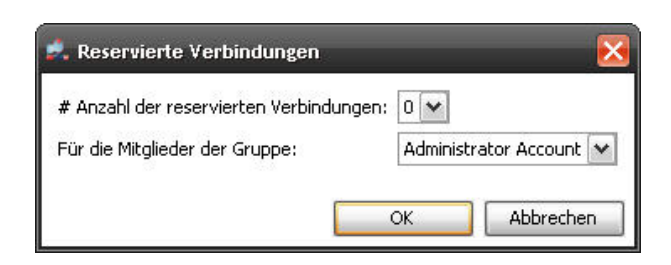

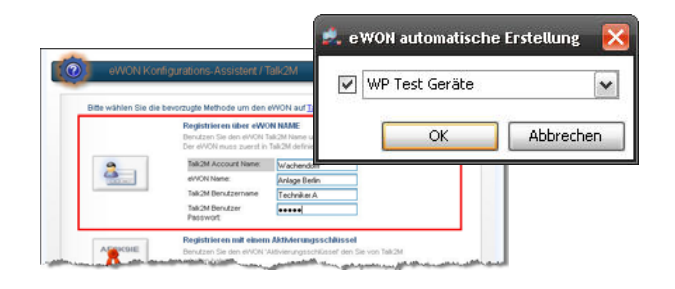

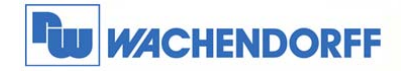

#### **Security Policy**:

Hier werden die Zusammensetzung und die Gültigkeit der Passwörter eingestellt.

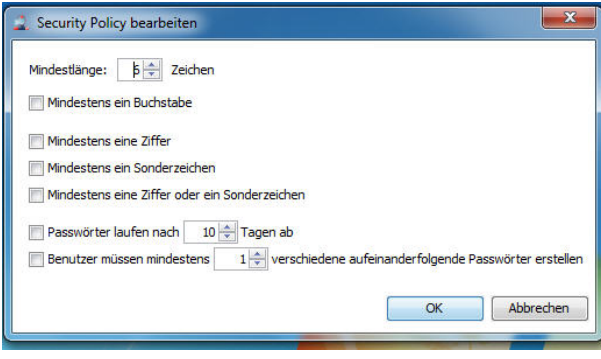

#### **M2U**:

Hier werden die M2U-Server eingestellt, wohin die M2M-Daten über Talk2M geleitet werden.

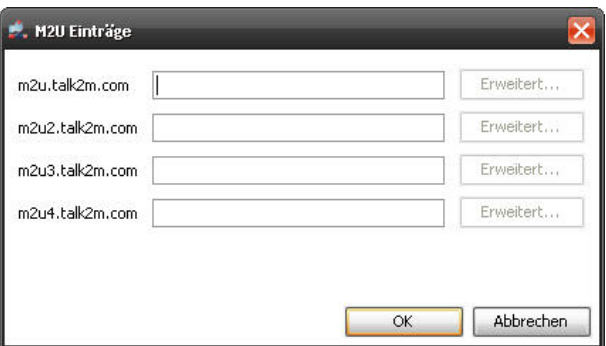

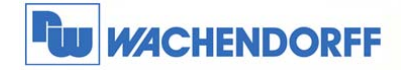

# **5 eWON Details einstellen**

Zu jedem eWON-VPN-Router können verschiedene Details eingestellt werden.

#### Diese werden hier beschrieben.

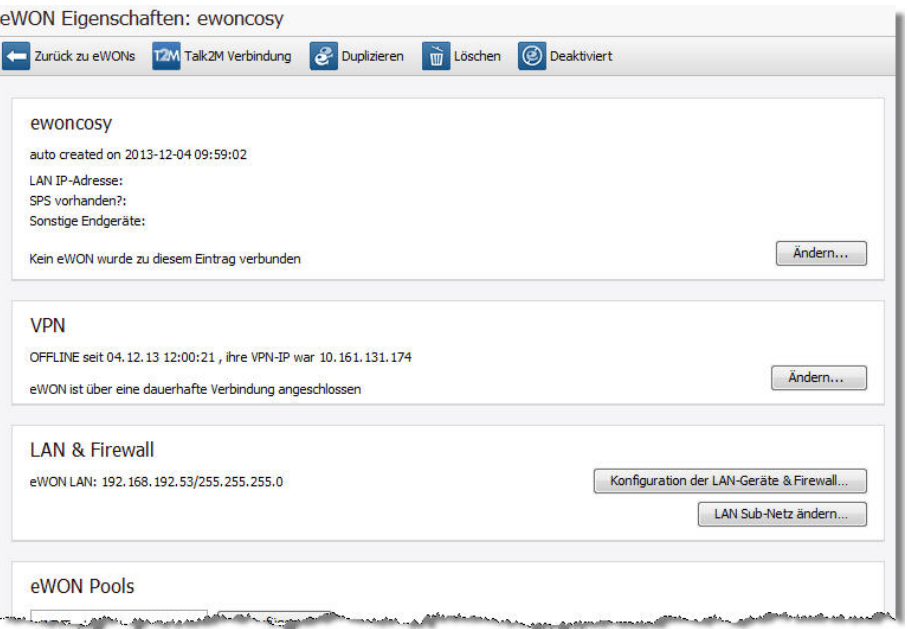

#### **Button "Talk2M Verbindung":**

Hier werden die Schlüssel angezeigt die benötigt werden, damit sich der eWON-VPN-Router mit Talk2M verbinden kann.

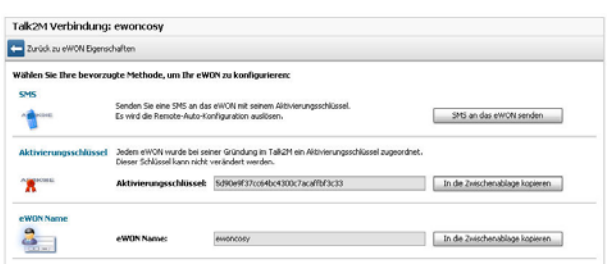

#### **Name des Gerätes**:

Stellen Sie hier die beschreibenden Eigenschaften des Gerätes ein.

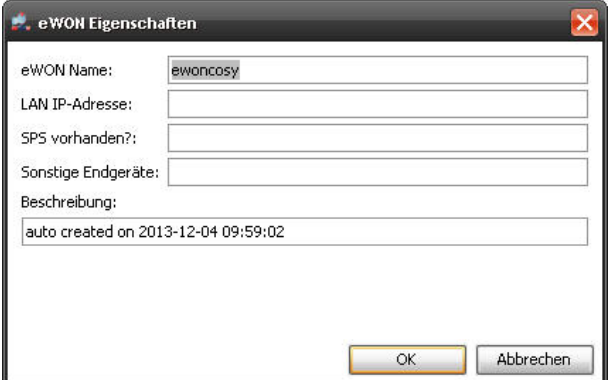

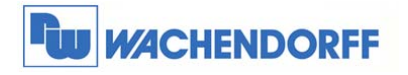

#### **VPN**:

Hier wird eingestellt, wie sich der eWON-Router mit Talk2M verbindet. Dabei geht es nur um die Möglichkeit ob die Geräte über Talk2M aufgeweckt werden können oder automatisch sich anmelden.

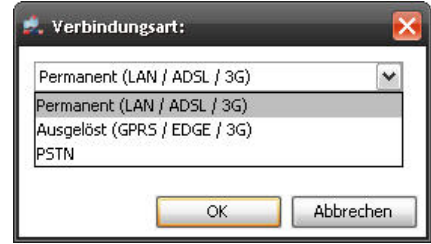

#### **LAN & Firewall**:

Hier wird die LAN-IP-Adresse eingestellt, welcher der eWON-VPN-Router hat. Diese wird nicht auf den Router übertragen sondern dient nur zur Talk2M-Verbindung!

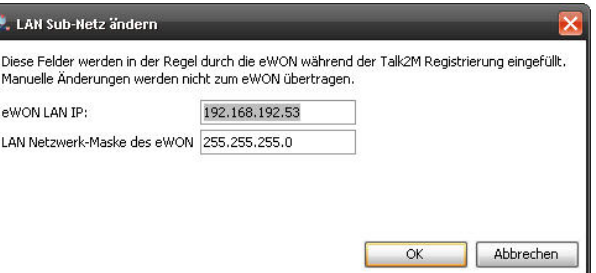

Ebenso wird die Firewall-Funktion, also der

Zugriffsschutz auf die Ethernet-LAN-Teilnehmer eingestellt. Weitere Information dazu in dieser Technical Note im Kapitel 9.

#### **eWON Pool**:

Jeder Router muss min. 1 Geräte-Pool zugeordnet werden. Diese Auswahl kann hier verändert werden.

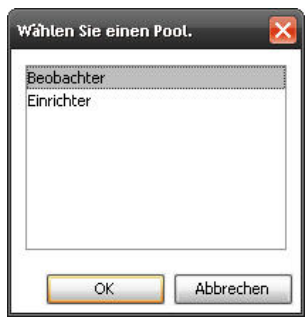

#### **Zugang & Sicherheit**:

Hier sehen Sie, welcher Benutzer welche Rechte auf diesem eWON-VPN-Router hat.

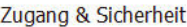

Oliver Prang [OP], und 8 andere Benutzer kann sich auf dieses eWON verbinden oder die<br>Einstellungen ändern.

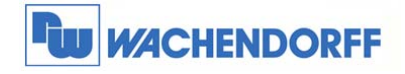

# **6 Benutzer-Gruppe Details einstellen**

Hier werden die Eigenschaften der Benutzergruppen beschrieben.

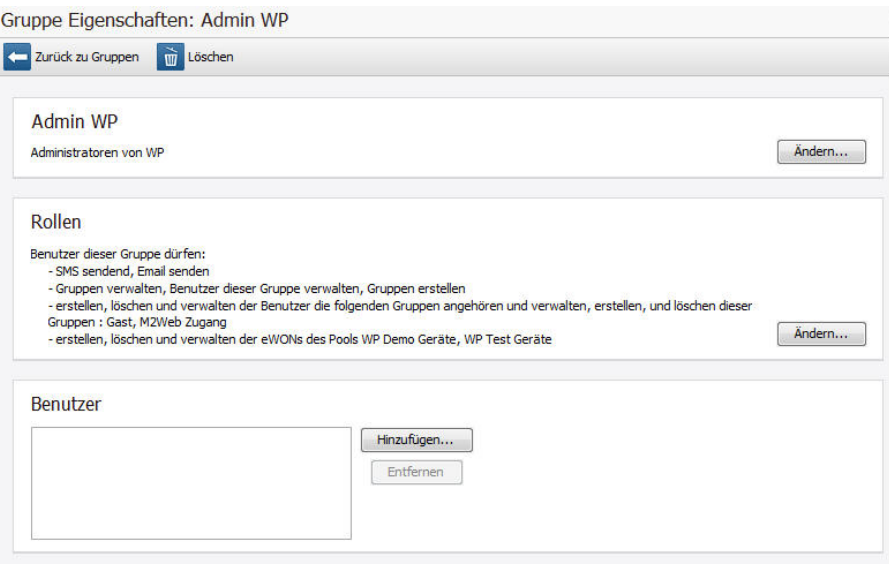

#### **Gruppen-Name**:

Stellen Sie hier die beschreibenden Eigenschaften der Gruppe ein.

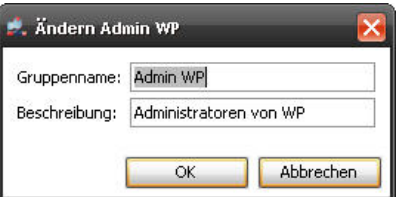

#### **Rollen**:

Welche Möglichkeiten gibt es, den einzelnen Benutzern die Rechte zu geben? Dazu werden die Benutzer in verschiedene Benutzergruppen zusammengefasst. In diesen Benutzergruppen werden dann zentral die Rechte vergeben, die den Benutzern dann zugeordnet werden, welche dieser Gruppe zugehörig sind.

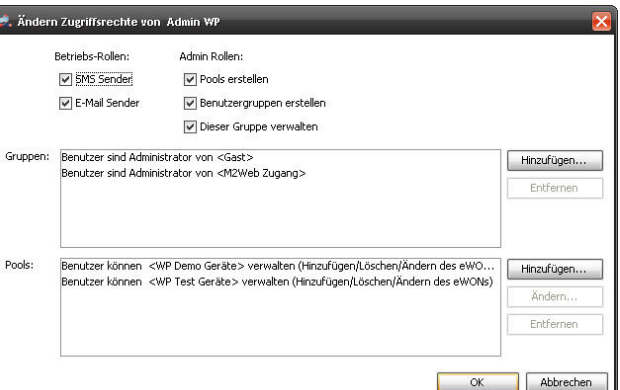

*Hinweis: Die Benutzergruppe "Administrator Account" hat alle Rechte im Bezug auf Benutzergruppen, Geräte und Konto.* 

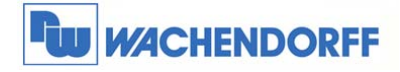

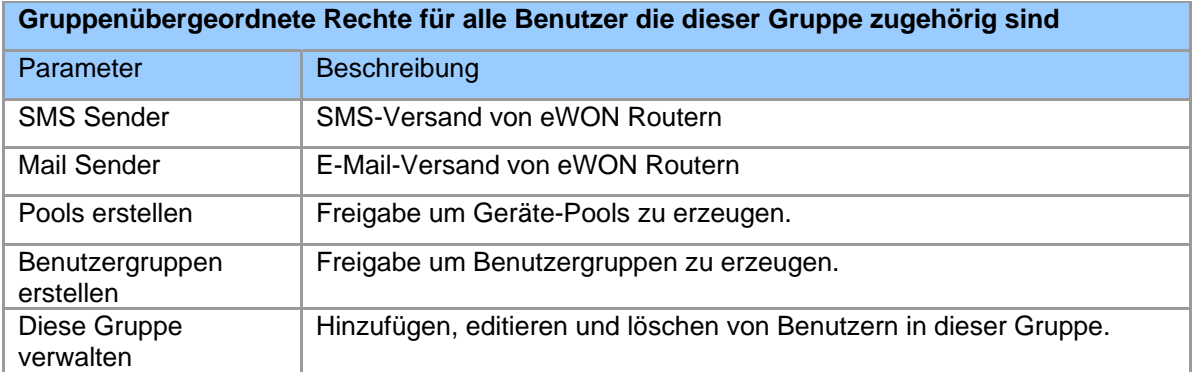

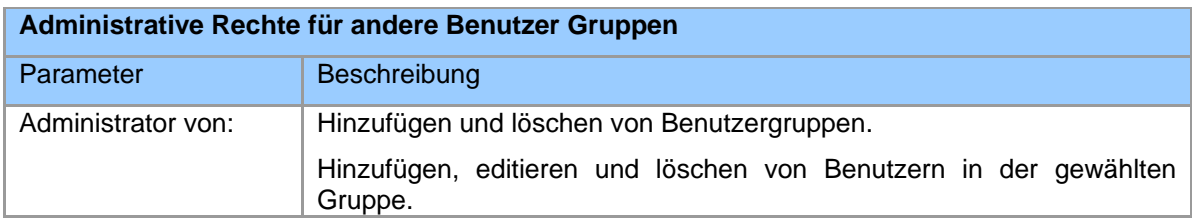

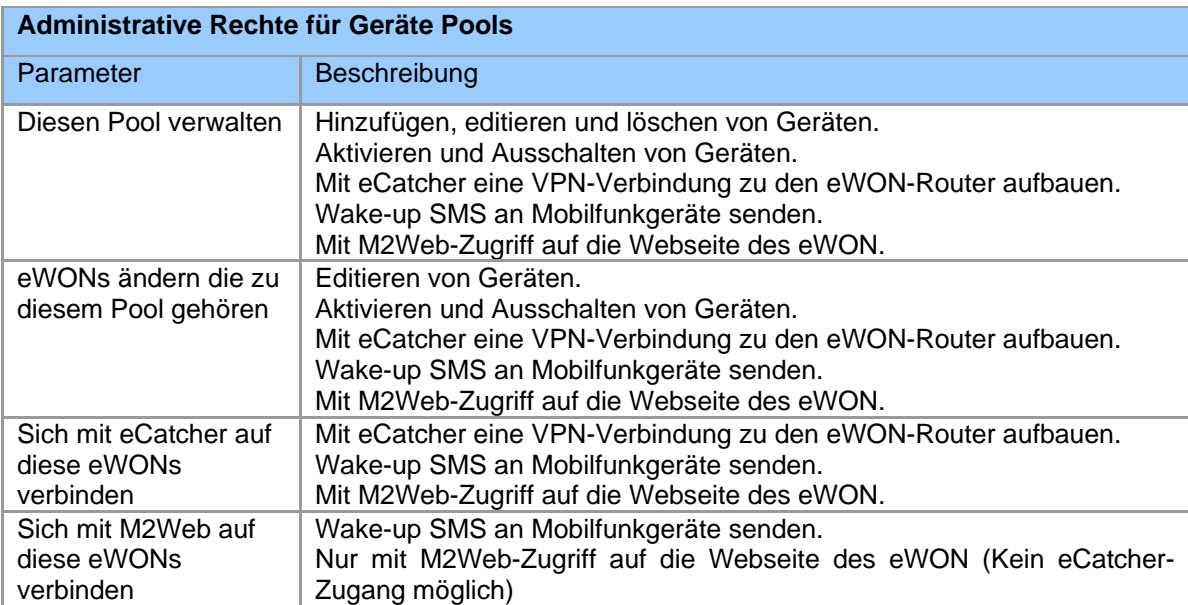

#### **Benutzer**:

Hier werden alle Benutzer diese Gruppe gelistet und können abgeändert werden.

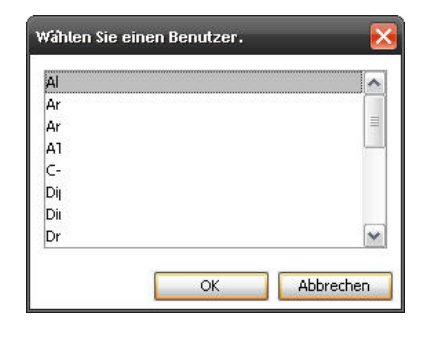

**7** 

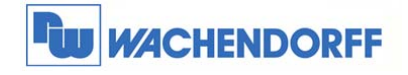

# **7 Geräte-Pool Details einstellen**

Hier werden die Eigenschaften der Geräte-Pools beschrieben.

#### Pool Eigenschaften: Beobachter

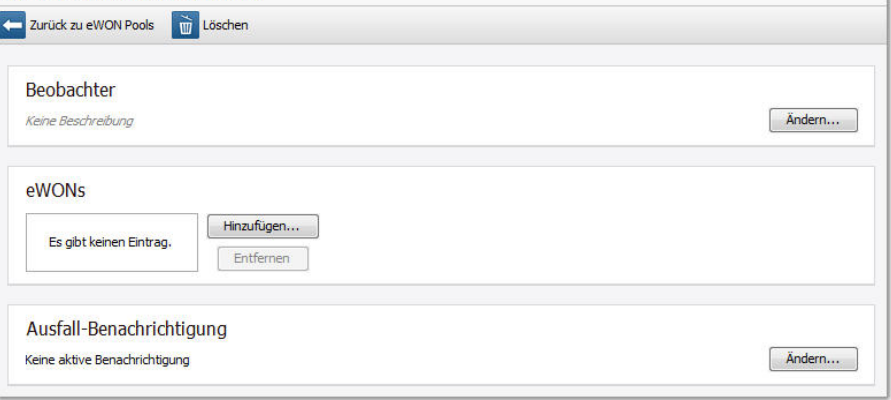

#### **Name des Pools**:

Stellen Sie hier die beschreibenden Eigenschaften des Pools ein.

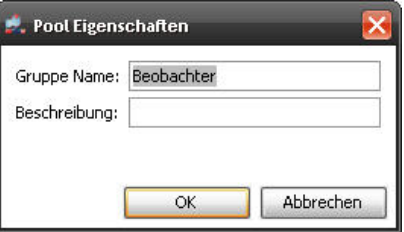

#### **eWONs**:

Hier werden alle in dieser Gruppe zugeordneten eWON-VPN-Router gelistet und können abgeändert werden.

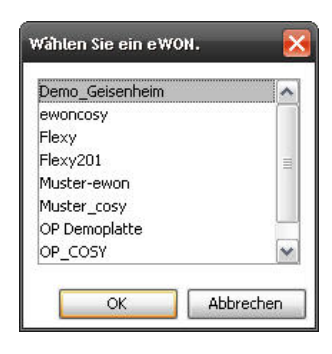

#### **Ausfall Benachrichtigung**:

Hier kann eine E-Mail-Benachrichtigung aktiviert werden, wenn ein eWON-VPN-Router aus diesem Pool für eine festgelegte Zeit nicht mehr am Talk2M-System angemeldet ist. Dabei wird eine E-Mail an die hier eingetragenen E-Mail-Empfänger beim Erkennen des Offlineund Online-Status gesendet.

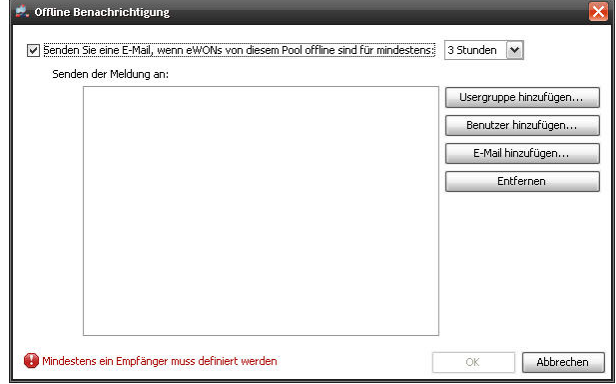

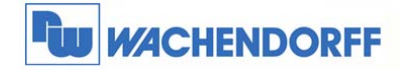

# **8 Allgemeine Einstellungen**

In den Ansichten der eWON-VPN-Router sowie der Benutzer können die sichtbaren Spalten konfiguriert werden.

Dazu klicken Sie mit der rechten Maustaste auf die Spaltenüberschrift und danach auf "Spalten auswählen".

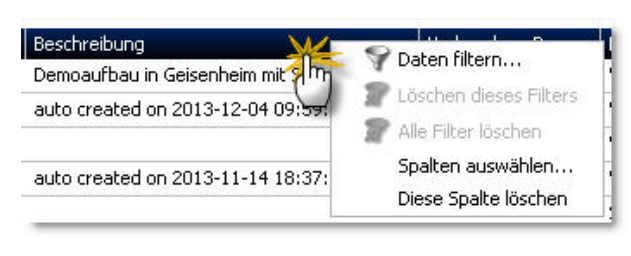

Nun können Sie die sichtbaren Spalten bestimmen.

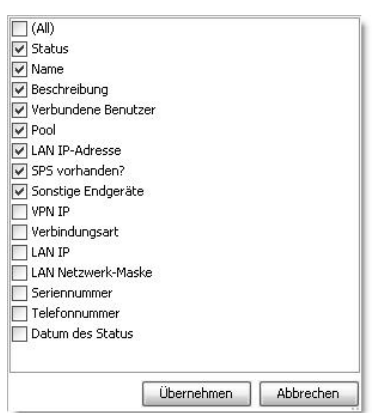

**9** 

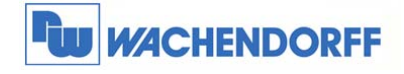

# **9 Firewall-Funktion**

Der Zugriff auf Ethernet-LAN-Teilnehmer, auf die serielle/MPI/Profibus-Schnittstelle sowie die eWON Services (z.B. FTP, SNMP, …) kann nun pro Benutzer sehr fein justiert werden.

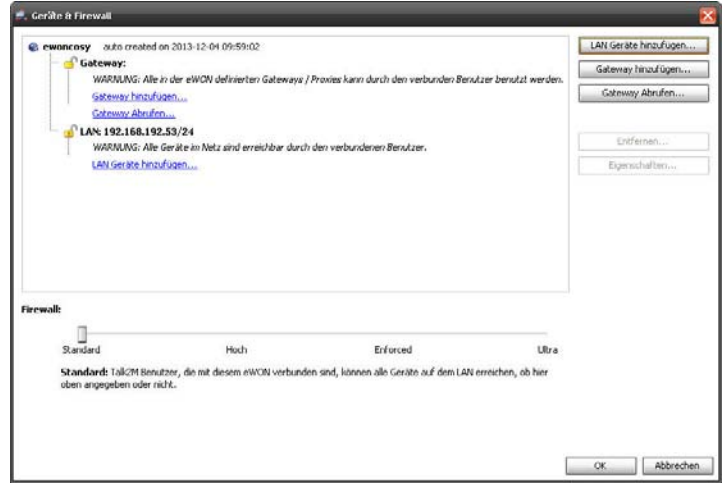

Es gibt vier verschiedene Stufen der Firewall:

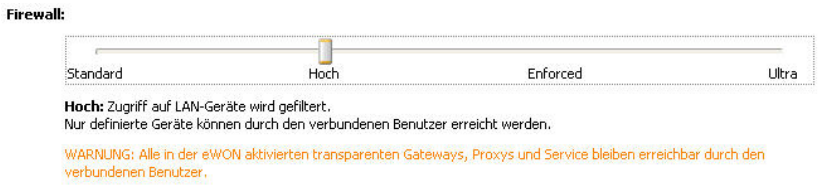

| Standard | In dieser Stufe sind Zugriffe auf alle LAN-Teilnehmer sowie auf den<br>eWON-VPN-Router gestattet |
|----------|--------------------------------------------------------------------------------------------------|
|          |                                                                                                  |
| Hoch     | In dieser Stufe sind die Zugriffe auf LAN-Teilnehmer geblockt außer                              |
|          | den hier eingestellten.                                                                          |
|          | Die Zugriffe auf den eWON-VPN-Router sind frei.                                                  |
| Enforced | In dieser Stufe sind die Zugriffe auf LAN-Teilnehmer geblockt außer                              |
|          | den hier eingestellten.                                                                          |
|          | Die Zugriffe auf das Ethernet-Seriell-Gateway sind geblockt außer                                |
|          | den hier eingestellten.                                                                          |
|          | Zugriffe auf die eWON Services sind frei.                                                        |
| Ultra    | In dieser Stufe sind die Zugriffe auf LAN-Teilnehmer geblockt außer                              |
|          | den hier eingestellten.                                                                          |
|          | Die Zugriffe auf das Ethernet-Seriell-Gateway sind geblockt außer                                |
|          | den hier eingestellten.                                                                          |
|          | Die Zugriffe eWON-Services sind geblockt außer den hier                                          |
|          | eingestellten.                                                                                   |

<sup>©</sup> Copyright by Wachendorff Prozesstechnik GmbH & Co. KG, Industriestraße 7, D-65366 Geisenheim, Tel.: 06722/9965-20, Fax.: -78 Angaben ohne Gewähr Irrtümer und Änderungen vorbehalten. Stand 10/2014

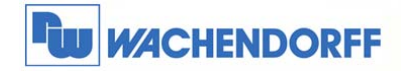

#### **LAN-Teilnehmer eintragen**:

Über den Button "LAN Geräte hinzufügen" werden

die LAN-Teilnehmer eingetragen.

Dabei muss die IP-Adresse des Teilnehmers eingetragen werden.

Danach können alle Ports oder ein spezifizierter eingetragen werden.

Es kann bestimmt werden, ob das Gerät über

M2Web und mit welchem Port es erreichbar ist.

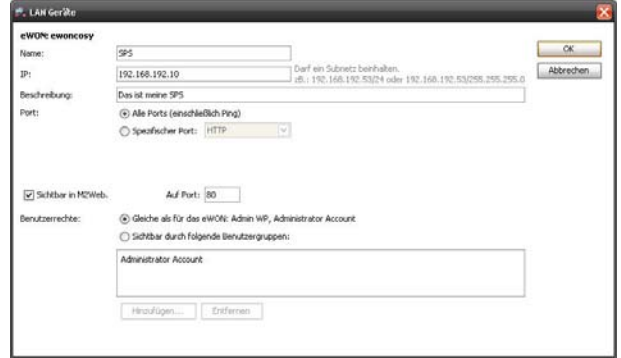

Zum Abschluss können die Benutzer spezifiziert werden, die für die Funktion frei geschaltet sind.

#### **Ehternet-Seriell-Gateway eintragen**:

Über den Button "Gateway hinzufügen" werden die Gateway-Funktionen eingetragen. Dabei wird zunächst die Art des Gateways bestimmt, über welchem Port kommuniziert wird, und natürlich für welchen Benutzer dies zugänglich ist.

*Tipp: Über die Hauptmaske "Firewall" kann von einem aktiven eWON-VPN-Router die genutzten Gateways importiert werden*.

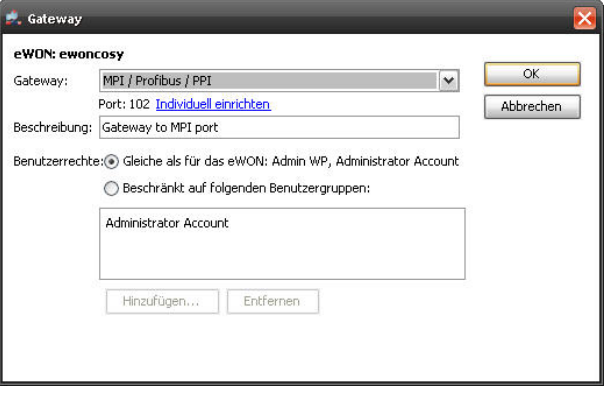

#### **eWON Services**:

Über den Button "Services bearbeiten" werden die eWON Ports frei geschaltet.

Dabei können unterschiedliche Ports freigegeben werden.

Die Benutzerverwaltung ist identisch mit der von dem Ethernet-Seriell-Gateway.

*Tipp: Die im eWON-VPN-Router eingestellten Werte können hier importiert werden*.

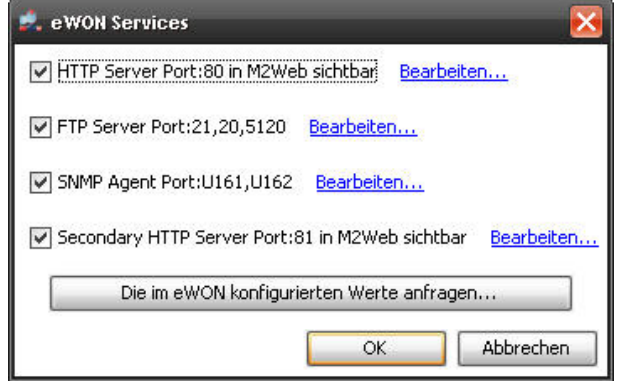

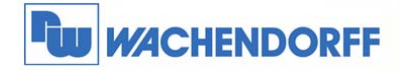

# **10Weitere Informationen**

Weitere Informationen und Hilfestellungen finden Sie auf der Homepage von Wachendorff Prozesstechnik GmbH & Co. KG (www.wachendorff.de/wp).

Unsere Anwendungsberatung und Support erreichen Sie unter: Tel.: 0049 (0) 6722 / 9965 – 966 E-Mail: eea@wachendorff.de